# **Bling**

# Visão geral

O Sistema de Gestão Bling gerencia as vendas originadas em diferentes marketplaces, ao finalizar uma venda em um destes canais, ocorre a importação de um pedido a esta plataforma de e-commerce. A integração com o Consistem ERP facilita a continuidade do processo das vendas, como o controle de separação das mercadorias, emissão de notas fiscais e boletos.

### Requisitos

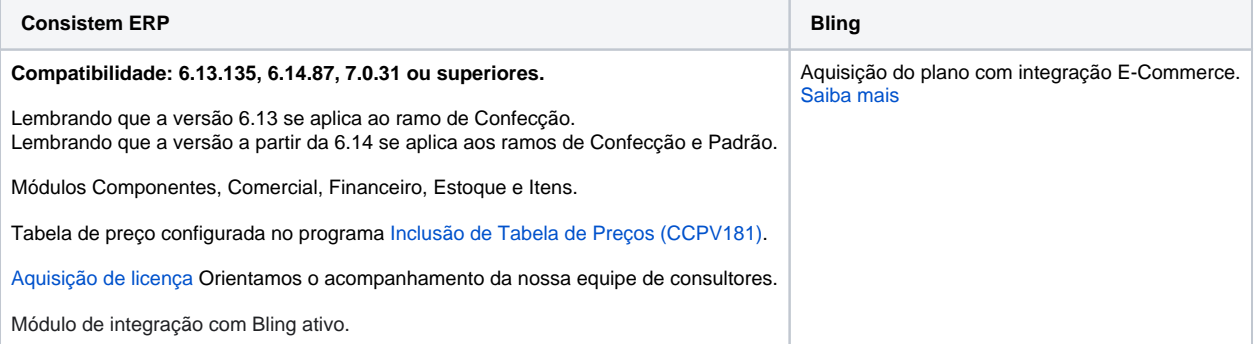

## Parametrizações

#### **Sistema de Gestão Bling**

- 1. Acesse o [Bling](https://www.bling.com.br/login) com os dados de login;
- 2. Cadastre o [usuário do tipo API](https://ajuda.bling.com.br/hc/pt-br/articles/360035558634-Usu%25C3%25A1rio-e-Usu%25C3%25A1rio-API#h_9ab0c0af-fa03-4c1b-acfe-a0b9fef8ae05) e realize a geração do token da API;
- 3. [Configure o marketplace](https://ajuda.bling.com.br/hc/pt-br/articles/1500012866401--Comece-por-aqui-Guia-de-Integra%C3%A7%C3%A3o-Via-Marketplace) para integrar com o Bling;
- a. Realize a configuração e cadastro dos produtos, vendas, integração automática de pedidos e meios de pagamento;
- 4. Configure a [logística](https://ajuda.bling.com.br/hc/pt-br/categories/360002349373-Log%C3%ADstica);
- 5. Consulte os produtos cadastrados no Bling e realize a [exportação](https://ajuda.bling.com.br/hc/pt-br/articles/360036878293-Como-importar-produtos-da-loja-virtual) para o marketplace; Importante: atente-se ao cadastro dos pesos líquido e bruto dos produtos, caso não sejam preenchidas essas informações não será possível re
- a. Após realizada a exportação da primeira vez não terá a necessidade de refazer, pois será feita atualização de forma automática, sempre
- 6. Realize a [importação dos pedidos de venda.](https://ajuda.bling.com.br/hc/pt-br/articles/360036374234-Como-importar-pedidos-de-venda-da-minha-loja-virtual)

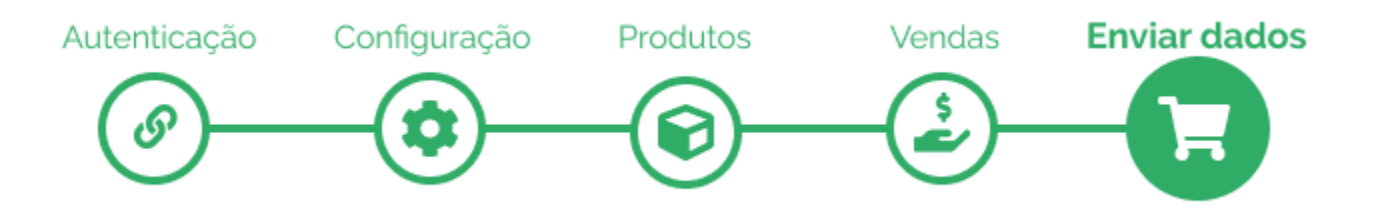

#### **Sistema Consistem ERP**

1. Acesse o programa [Integração \(CSINTEGRACAO010\)](https://centraldeajuda.consistem.com.br/pages/viewpage.action?pageId=104530050) e no grid selecione a Integração API Bling;

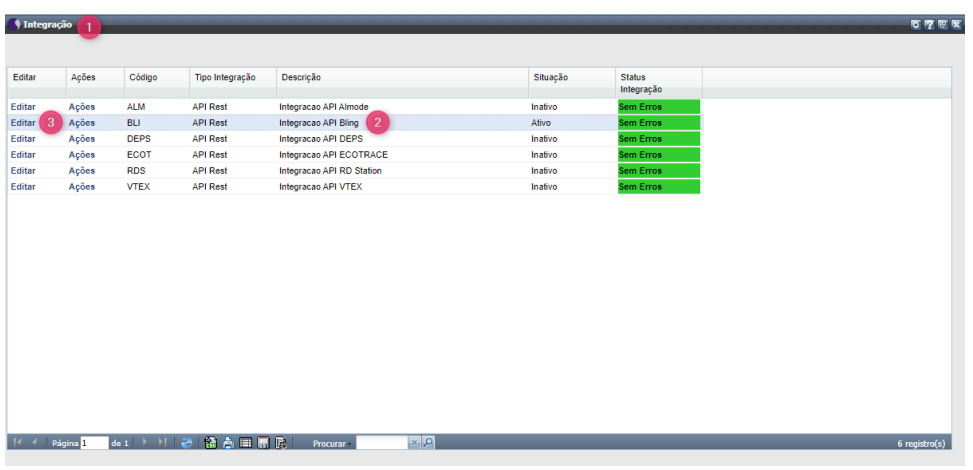

2. Acione o Editar para executar o [Cadastro de Integração \(CSINTEGRACAO010A\)](https://centraldeajuda.consistem.com.br/pages/viewpage.action?pageId=104530051) permitindo realizar a parametrização e ativação da integração.

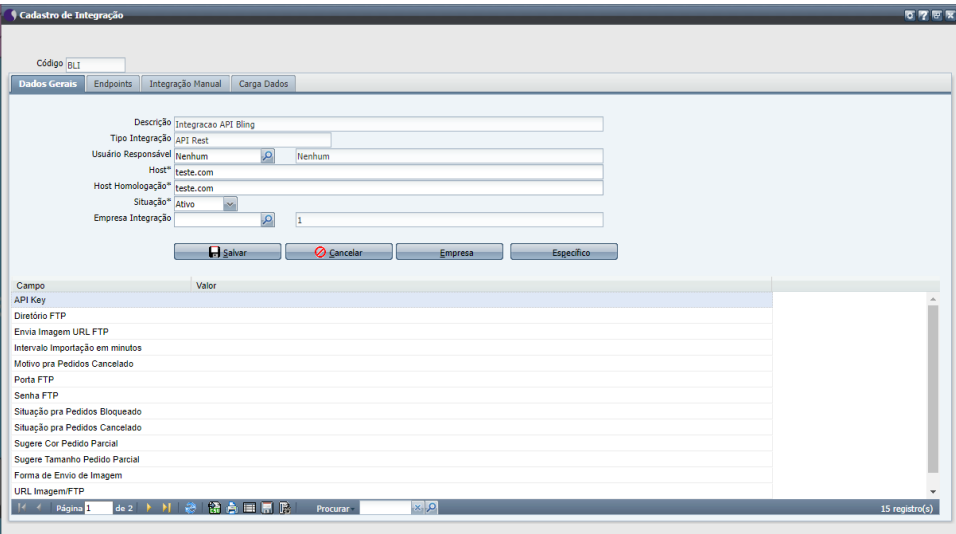

- 3. Na [Aba Dados Gerais \(CSINTEGRACAO010ATAB1\)](https://centraldeajuda.consistem.com.br/pages/viewpage.action?pageId=317245006) inicia-se a configuração e habilita-se a integração. **Importante:** se atentar ao campo **Situação**, pois se permanecer como Inativo não irá funcionar a integração. **Importante:** os dados incluídos no sistema Consistem ERP devem ser os mesmos que foram cadastrados no sistema de Gestão Bling.
	- i. No grid constam dados de **CampO pedido é gerado no Consistem ERPos** existentes no Bling e, ao lado, na coluna **Valor** é po

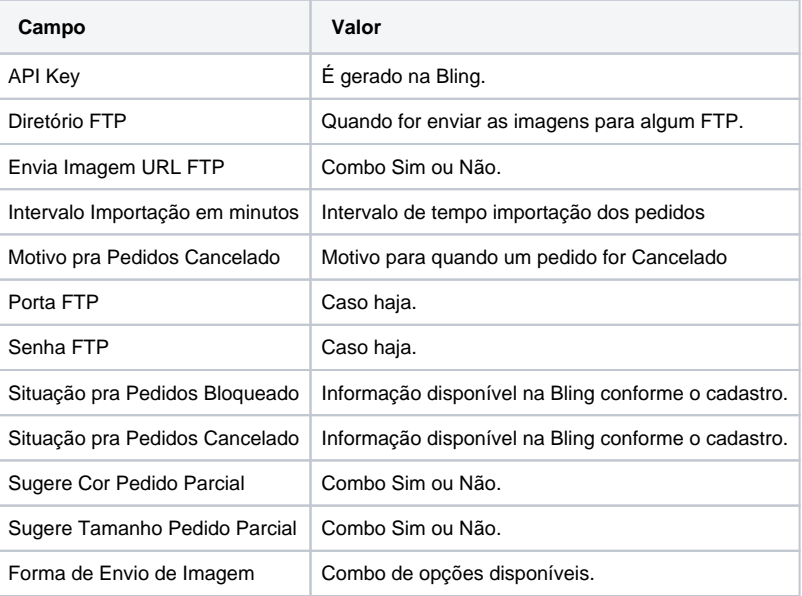

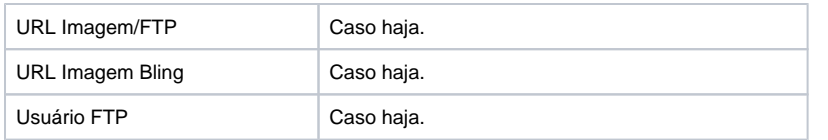

a. No botão **Empresa** é exibido o programa [Configurações Gerais por Empresa \(CSINTEGRACAO010ATAB1A\),](https://centraldeajuda.consistem.com.br/pages/viewpage.action?pageId=317245007) neste são feitas parametri:

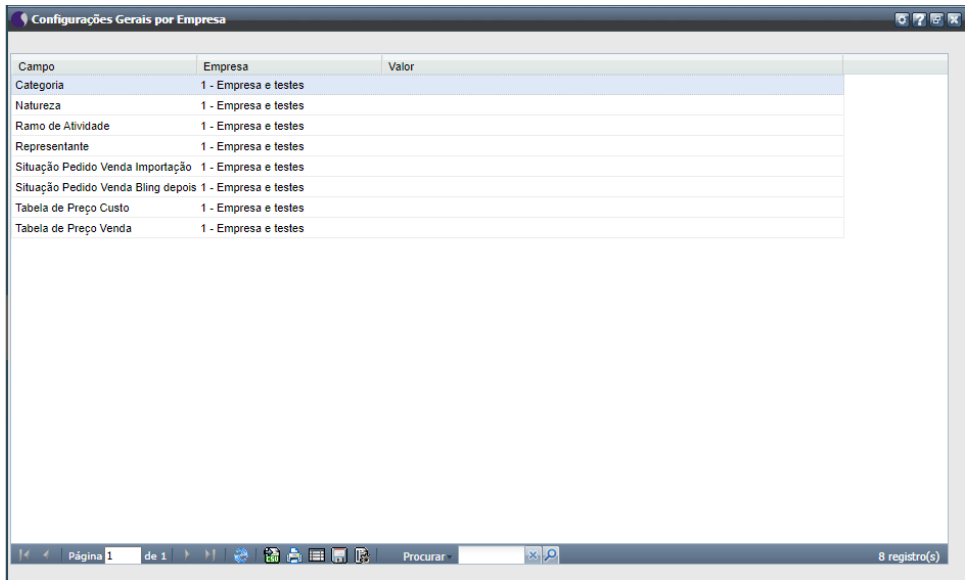

i. No grid constam dados de **Campos** existentes no Bling, a empresa em questão e, ao lado, na coluna **Valor** é possível preenche

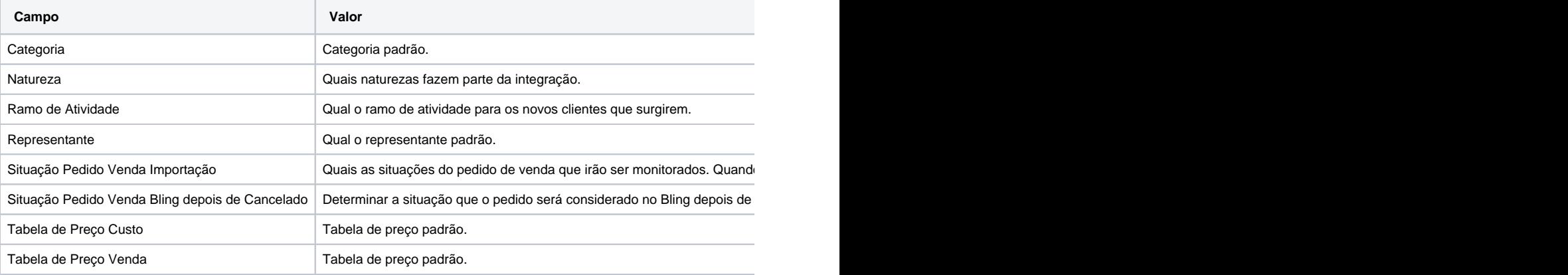

b. No botão **Específico** é exibido o programa [Configuração Integração Bling \(CCPV093\)](https://centraldeajuda.consistem.com.br/pages/viewpage.action?pageId=179830806) permitindo configurar os dados da loja para geraçã

- i. **Campos:** código da loja configurada no Bling, uma descrição, código da empresa e a tabela de preço para essa loja.
- ii. **Grid:** informar qual o campo da integração, o representante para essa integração quando entrar os pedidos, o tipo de nota, o raı

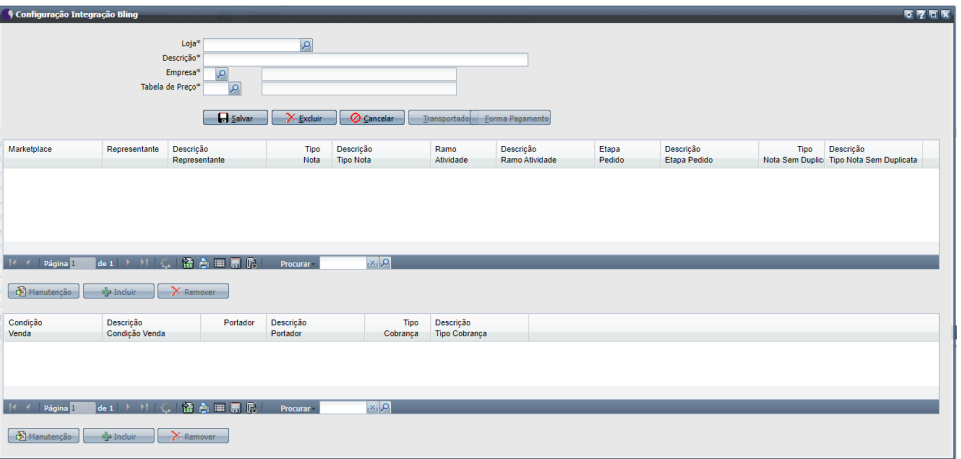

c. No botão Forma de Pagamento é exibido o programa [Configuração Integração Bling - Forma de Pagamento \(CCPV093B\)](https://centraldeajuda.consistem.com.br/pages/viewpage.action?pageId=179830808) permitindo rel

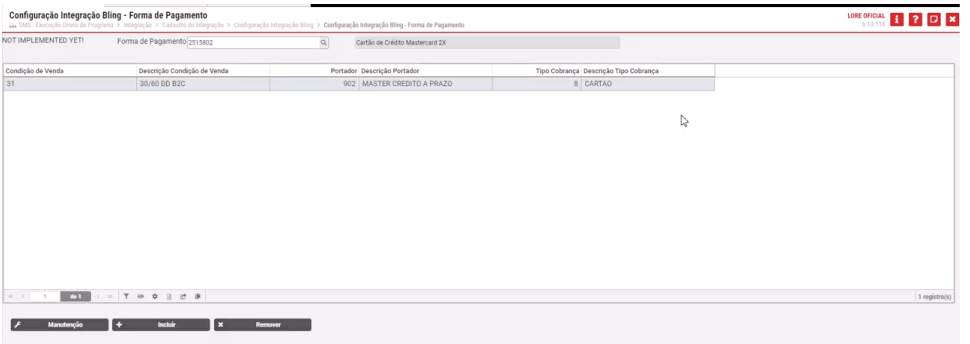

d. No botão **Transportadora** é executado o programa [Configuração Integração Bling - Transportadora/Serviço \(CCPV093A\)](https://centraldeajuda.consistem.com.br/pages/viewpage.action?pageId=179830807) permitindo con **Importante:** o código do serviço é o mesmo que foi cadastrado no Bling.

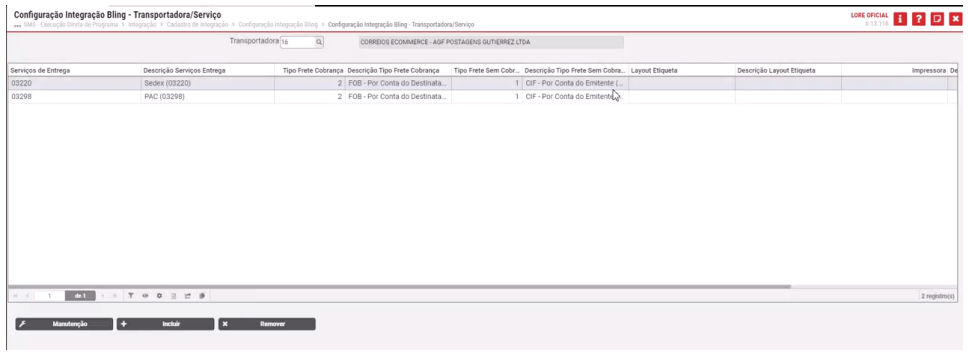

4. Retornando para o programa [Cadastro de Integração \(CSINTEGRACAO010A\)](https://centraldeajuda.consistem.com.br/pages/viewpage.action?pageId=104530051) temos a [Aba Endpoints \(CSINTEGRACAO010ATAB2\)](https://centraldeajuda.consistem.com.br/pages/viewpage.action?pageId=317245008) que estão d a. O endpoint de contatos não é utilizada pois a Bling não monitora os clientes cadastrados no marketplace e que ainda não realizaram nen

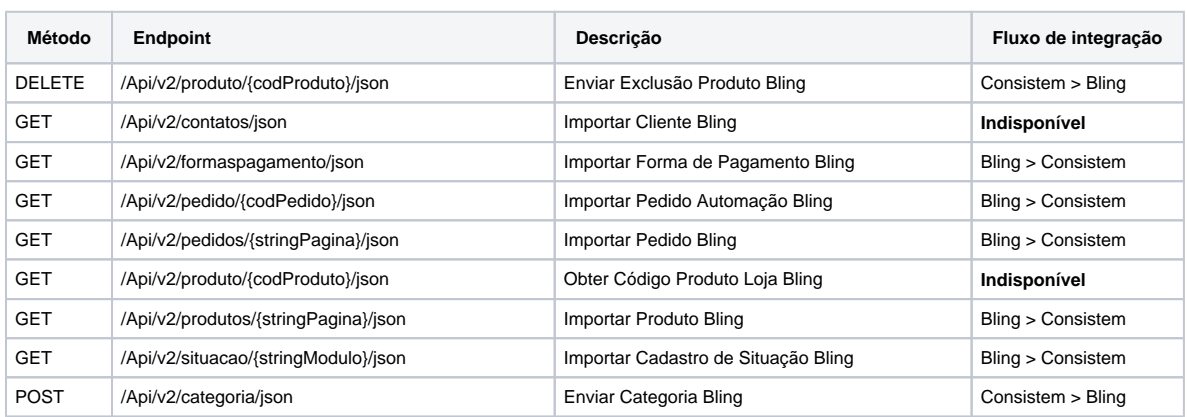

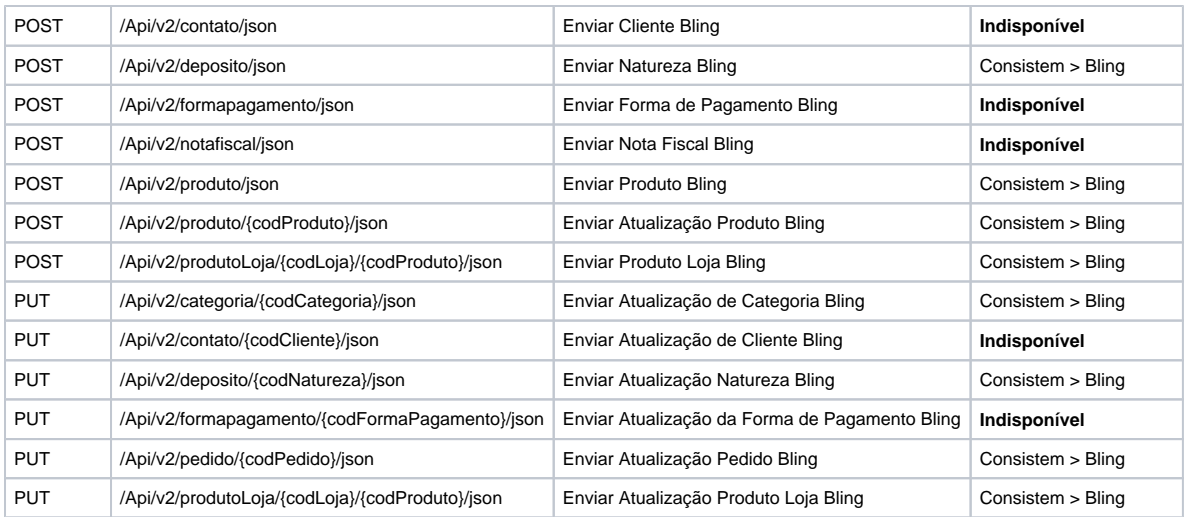

5. Já a [Aba Integração Manual \(CSINTEGRACAO010ATAB3\)](https://centraldeajuda.consistem.com.br/pages/viewpage.action?pageId=317245009) poderá ser utilizada caso o usuário queira realizar a geração de uma requisição **manu** 

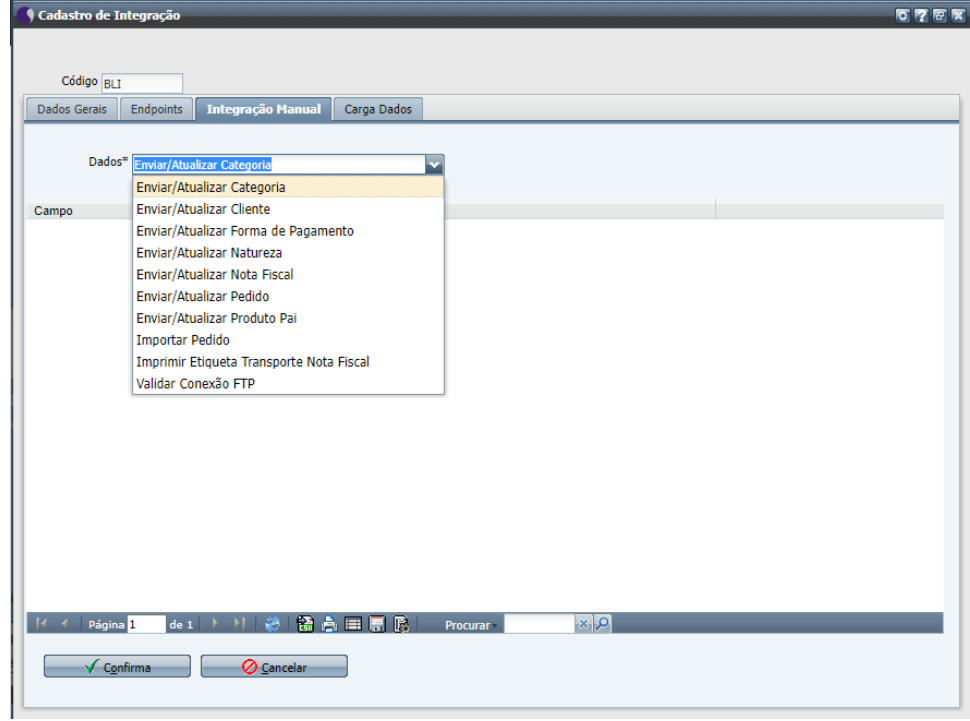

6. Agora sim, na [Aba Carga Dados \(CSINTEGRACAO010ATAB4\)](https://centraldeajuda.consistem.com.br/pages/viewpage.action?pageId=317245010) é possível a geração de carga de dados inicial para todo o sistema integrado, agili

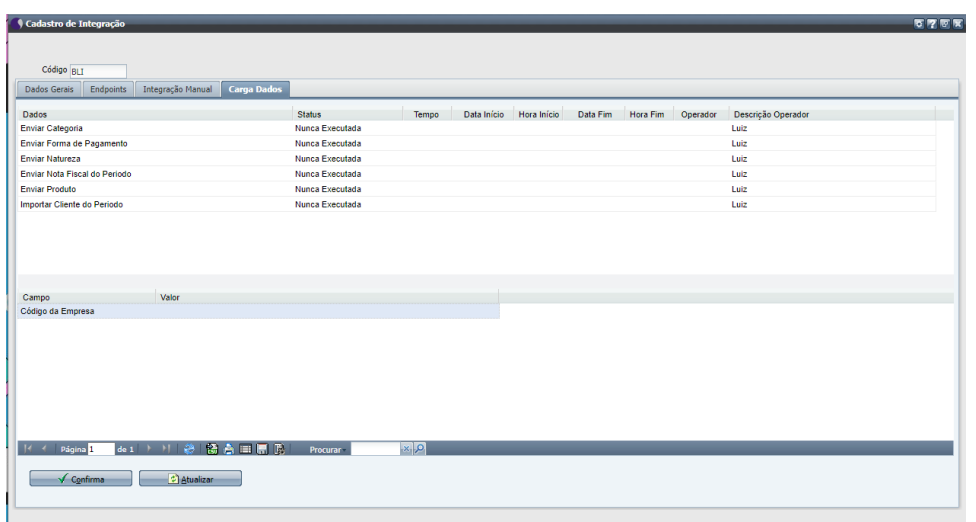

- 7. Retorne ao programa [Integração \(CSINTEGRACAO010\)](https://centraldeajuda.consistem.com.br/pages/viewpage.action?pageId=104530050) e no grid selecione a *Integração API Bling*;
	- a. Clique em **Ações** e Agendamentos de Tarefas para executar o programa [Agendamento de Tarefas \(CSTASK015\);](https://centraldeajuda.consistem.com.br/pages/viewpage.action?pageId=272039974)
	- b. Cadastre um novo agendamento para a integração com o Bling tanto para consumir ou enviar dados.
- 8. Pronto, configuração realizada com sucesso!
- 9. O relacionamento dos produtos acontece de maneira automática na primeira carga de dados ou quando a integração localiza um novo produto ca a. Selecione os produtos desejados, acione o **Ações** e selecione a opção *Atualizar Produto Integração Selecionado*, para atualização na Bli Quando a integração não ocorre de maneira automática é possível utilizar o programa Importação e Manutenção do Código de Automação do Pro
- 10. No programa [Monitor de Pedidos de Integração \(CCPV990\)](https://centraldeajuda.consistem.com.br/pages/viewpage.action?pageId=179830805) é possível consultar os pedidos e os detalhamentos. a. Caso tenha algum pedido que não foi integrado, selecione o pedido, clique em **Ações** e em *Importar Pedido Selecionado*. Se apresentar

### Fluxo do processo

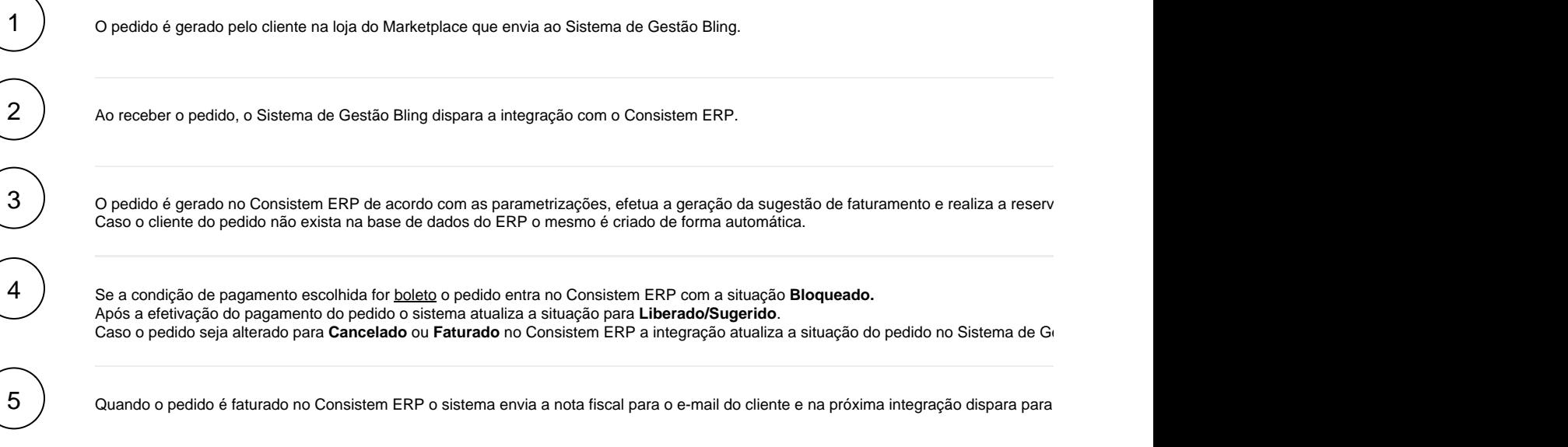

![](_page_6_Figure_0.jpeg)